# 华为 WeLink 使用手册——会议篇

## 一、快速发起即时会议

通过 Wel ink 发起会议有多种方式·

方式一: 在 WeLink"消息"界面,点击右上角的"+",选 择"视频会议"或者"语音会议"。

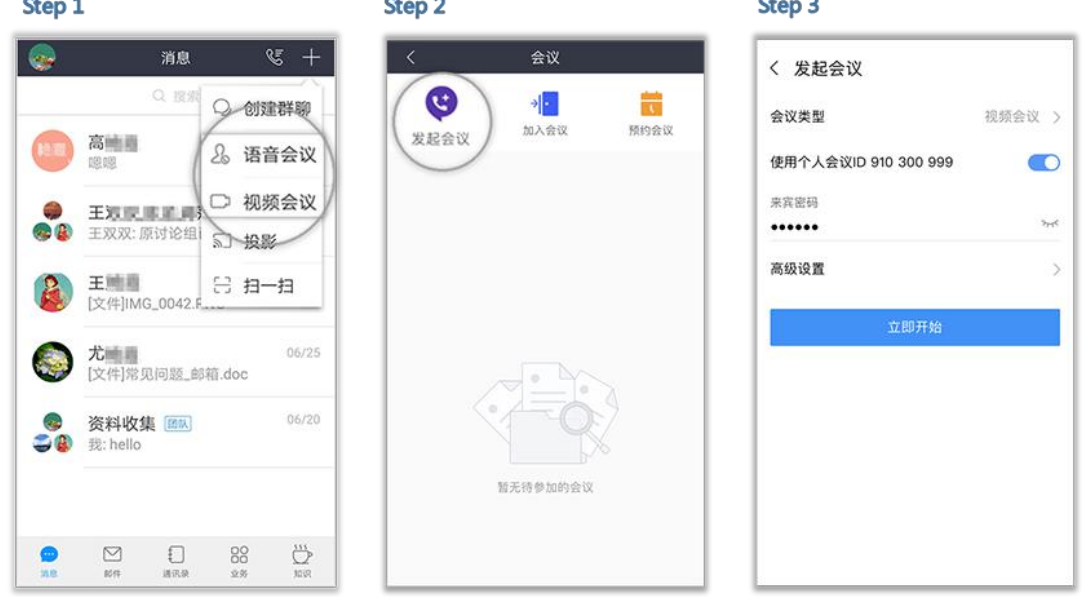

#### 图 1 通过"消息界面"发起会议

如图 1 所示,发起会议时,可以选择开启使用个人会议 ID, 或使用随机会议 ID(关闭使用个人会议 ID)。

个人会议 ID 保持不变,方便记忆,适合召开部门例会。

随机会议 ID 随机产生,适合临时发起讨论,或召开安全性高 的会议。

方式二: 在 WeLink"业务"界面,通过"我的应用"-"会

议",进入"视频会议"界面后,选择"发起会议"即可创建即 时视频会议;

方式三: 在 WeLink "通讯录"界面,通过"团队"页面选择 并打开某个团队的消息界面后,点击下面的"+",选择"视频会 议"或者"语音会议",可以召开团队内部会议。

## 二、预约会议

在"视频会议"界面选择"预约会议",即可以预约会议, 提前提醒与会人员准时参加会议。

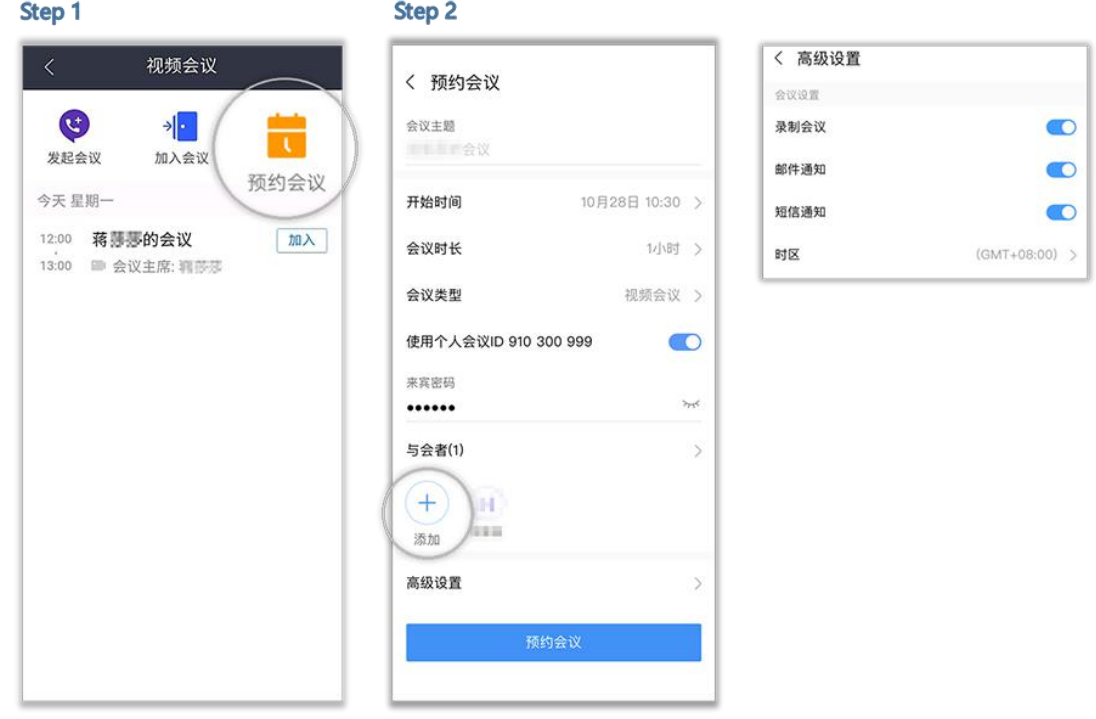

如图 2 预约会议

如图 2,预约会议时可设置会议主题、开会时间、会议时长、 会议类型、是否使用个人会议 ID 和添加邀请与会人员。

在高级设置中选择是否发送邮件和短信通知给所有与会者。

## 三、取消会议

在"视频会议"界面的会议列表里,选择需要取消的会议, 进入"会议详情",点击"取消会议"(如图 3 所示)。

取消会议后,所有与会者将收到邮件和短信提醒。

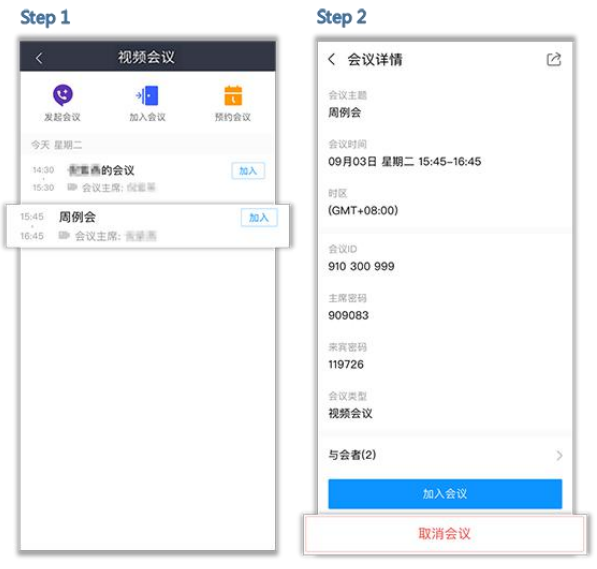

图 3 取消会议

## 四、加入会议

参会人员可通过多种方式加入会议:

方式一:点击激请邮件/短信中的会议分享链接即可入会(如 图 4 所示):

方式二:在 WeLink"视频会议"界面的会议列表里,选择需 要参加的会议,点击"加入"(如图 5 所示);

方式三: 在 WeLink "视频会议"界面顶端选择"加入会议", 输入会议 ID 和密码(若会议发起者没有设置来宾密码,则不需要), 点击"加入会议"即可入会。会议 ID 和密码从会议通知邮件/短信

# 中获取(如图 6 所示)。

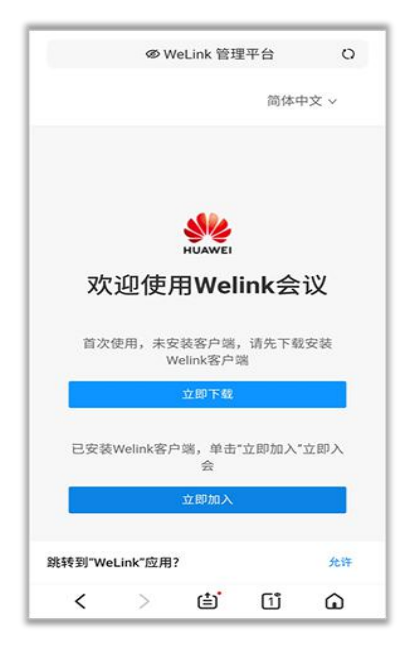

图 4 通过邮件/短信分享链接加入会议 图 5 通过视频会议列表加入会议

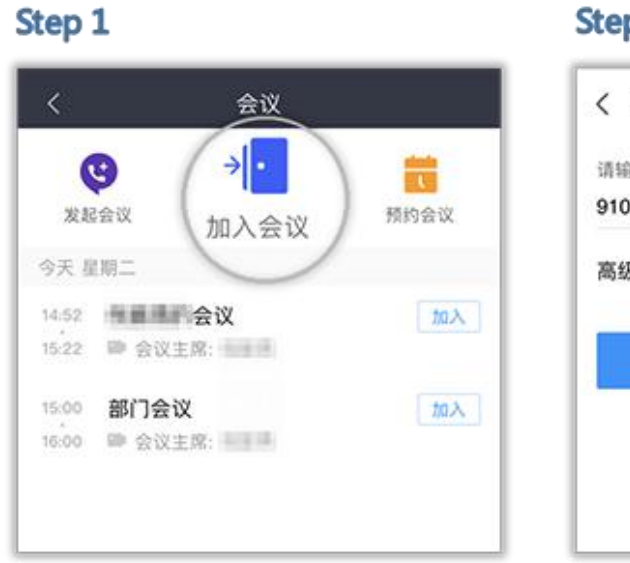

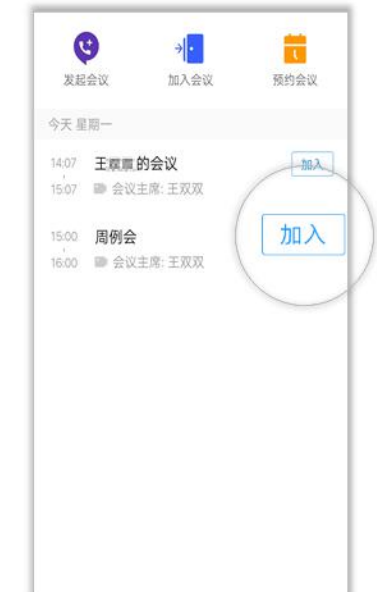

### Step 2

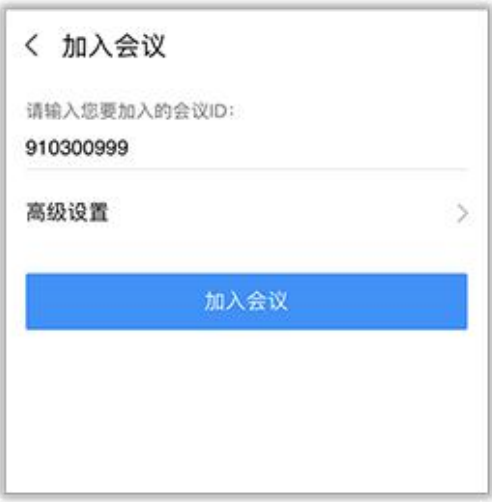

图 6 通过会议 ID 加入会议

方式四: 在 WeLink 手机移动端, 通过点击屏幕右上角的"+" -"扫一扫",扫描会议二维码,加入会议(如图 7 所示)。

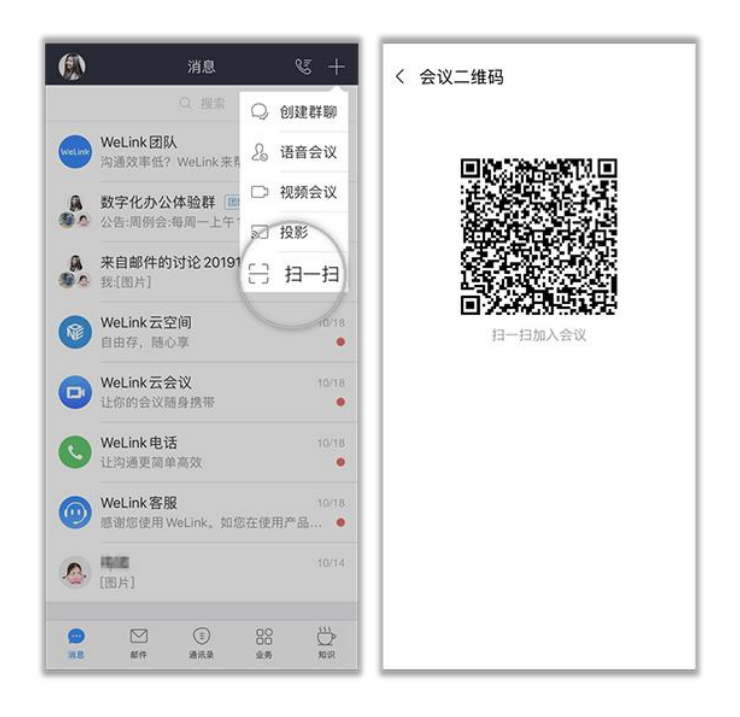

图 7 通过 WeLink 扫描二维码加入会议

五、会议邀请

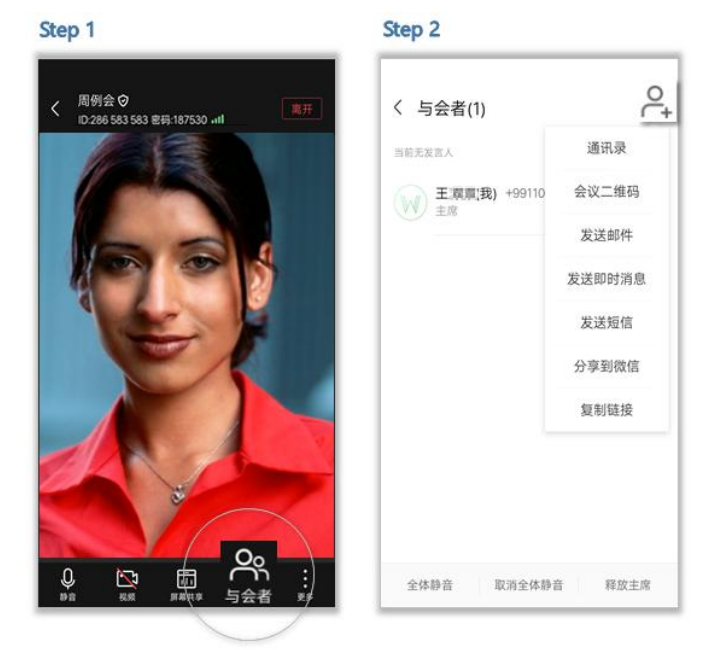

图 8 会议邀请

如图 8,发起会议后可以点击"与会者",通过通讯录、二维 码、邮件、短信、微信、链接多种分享途径,邀请更多人加入会 议。

## 六、会议主持人

会议发起后,会议主持人可以进行全场静音、设置主持人、 进行广播等操作。

1、静音操作

静音自己:在会议界面,点击下方的"静音",可以对自己 进行静音操作。

静音别人:如图 9 所示,在会议界面点击"与会者",可以 设置"全场静音"或"取消全场静音"。

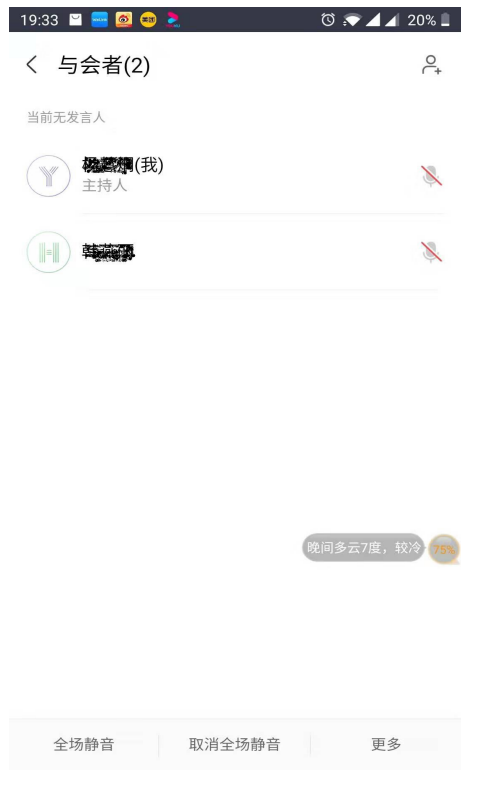

图 9 全场静音操作

也可以通过点击与会者列表右侧的麦克风图标,对某个参会

者进行静音或取消静音(如图 10 所示)。

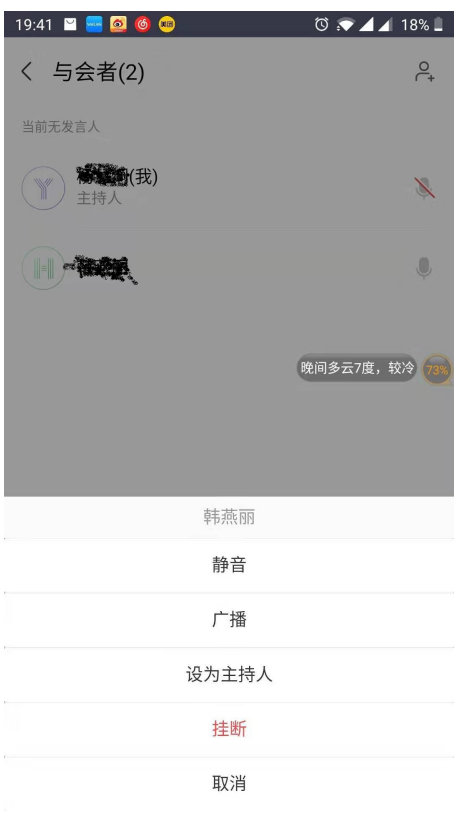

图 10 静音单个参会者操作

## 2、广播操作

如图 10 所示,会议过程中,当某个参会者需要发言时,主持 人可以在"与会者"界面中,通过点击需要发言的参会者右侧的 麦克风图标,然后选择"广播"即可。

## 3、主持人操作

会议过程中,主持人可以释放自己的主持人权限,也可以将 某个其他参会者设置为主持人。

指定主持人:如图 10 所示,主持人在"与会者"界面中,通 过点击需要设为主持人的参会者右侧的麦克风图标,然后选择"设 为主持人"即可。

释放主持人:主持人也可以在在"与会者"界面中,点击下 方的"更多",选择"释放主持人",来释放自己的主持人权限。

申请主持人:主持人释放后,可以重写申请主持人。申请主 持人时需输入主持人密码。

如图 11 所示,首先在会议进行窗口中点击屏幕上方左侧的 "<",暂时将会议窗口切换为小窗悬浮状态。然后在会议列表中找 到并点击正在进行的会议,在"会议详情"页面中即可查看主持 人密码。接下来点击屏幕上的会议悬浮黑色小窗将会议窗口放大, 点击屏幕下方右侧的"更多"-"申请主持人",在弹出的窗口中 输入主持人密码即可。

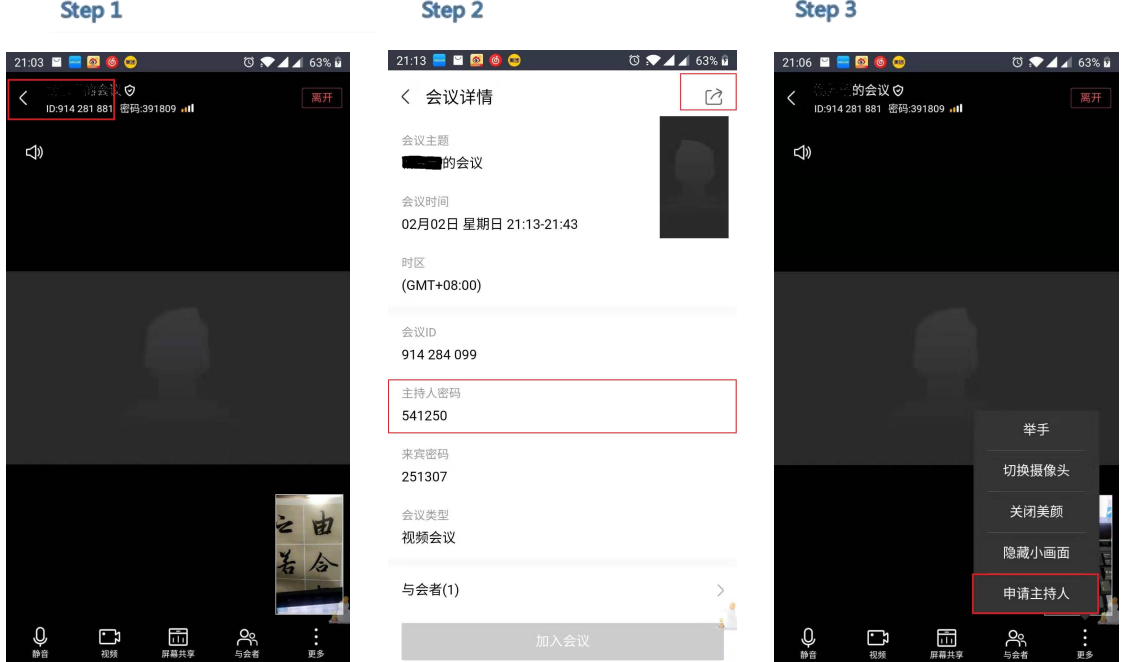

图 11 申请主持人

注: 在会议详情页面中, 也可以通过窗口上方右侧的"分享"

按钮,邀请参会人员加入会议。

## 七、与会者

会议过程中,参会人员可通过"与会者"界面,以进行举手、 改名等操作。

## 八、会议共享

会议中点击"屏幕共享",可让所有与会者实时观看共享的 手机屏幕,同时还可以边共享边标注。

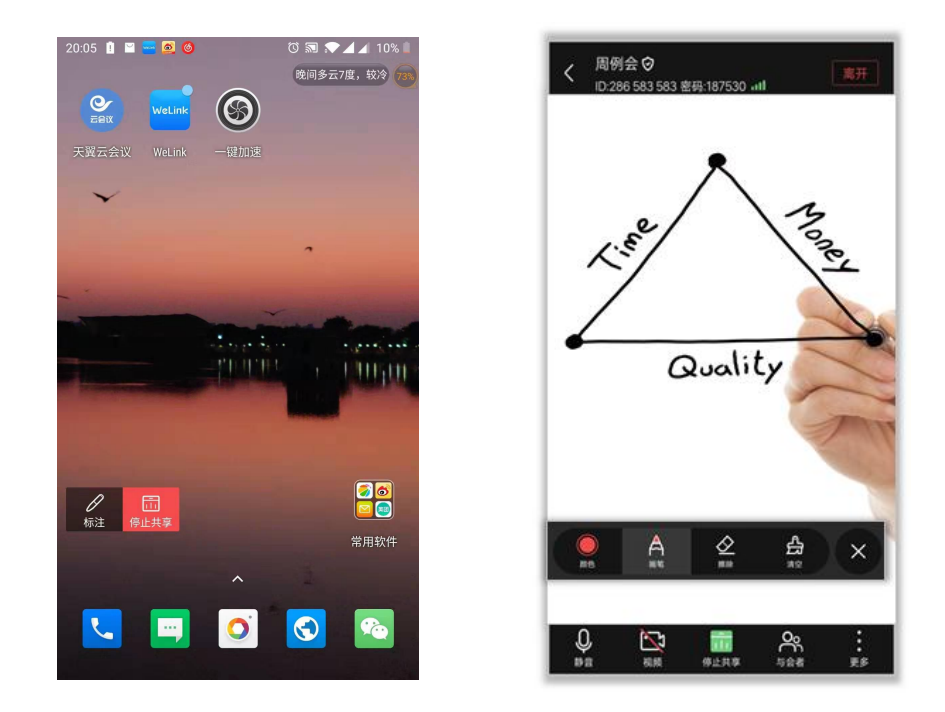

图 12 会议共享

如图 12 所示,屏幕共享过程中可以点击屏幕上悬浮工具"标 注"来对共享讨程进行标注。可以点击屏幕悬浮工具"停止共享" 来停止屏幕共享操作。

## 九、离开(结束)会议

离开会议:主持人和与会者可点击屏幕上方右侧的"离开", 选择离开会议,会议继续召开。

结束会议:如果主持人在离开会议时勾选"离开并结束会 议",会议结束,所有与会者均退出会议。

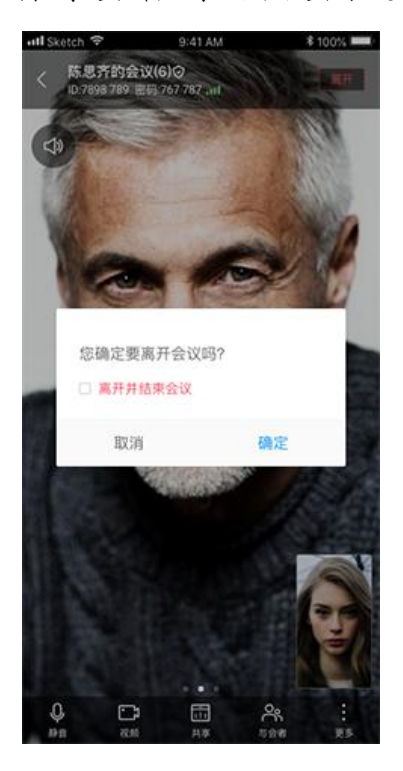

图 13 离开/结束会议

网络与信息中心

2020 年 2 月